# <span id="page-0-0"></span>**Intelligent Cloud Platform User Operation Manual(Web)**

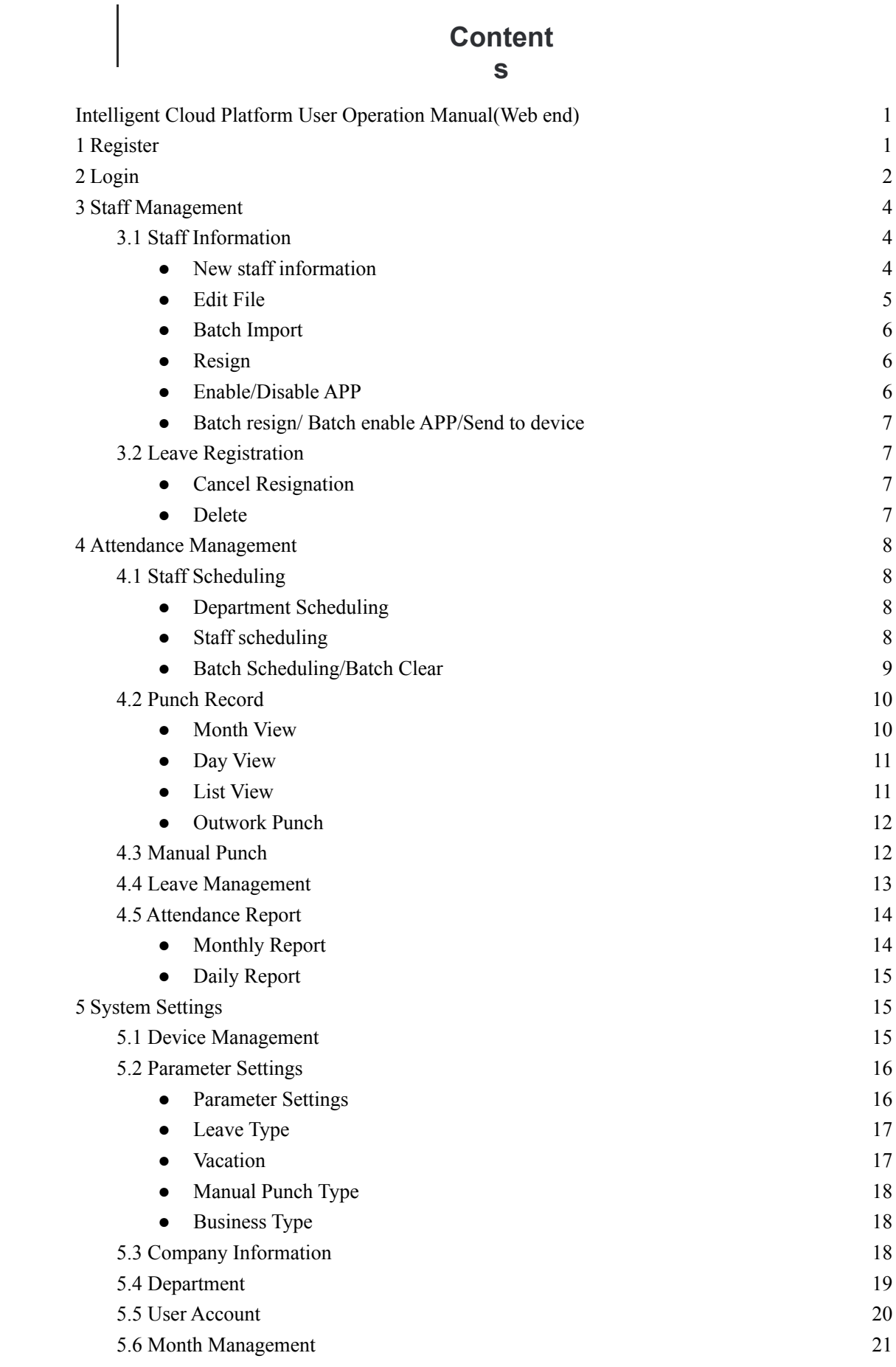

# <span id="page-2-0"></span>**1 Register**

Enter the URL <http://tempuscloud.co.uk/> to enter the login page then click 【Register

Company】,enter registration page.

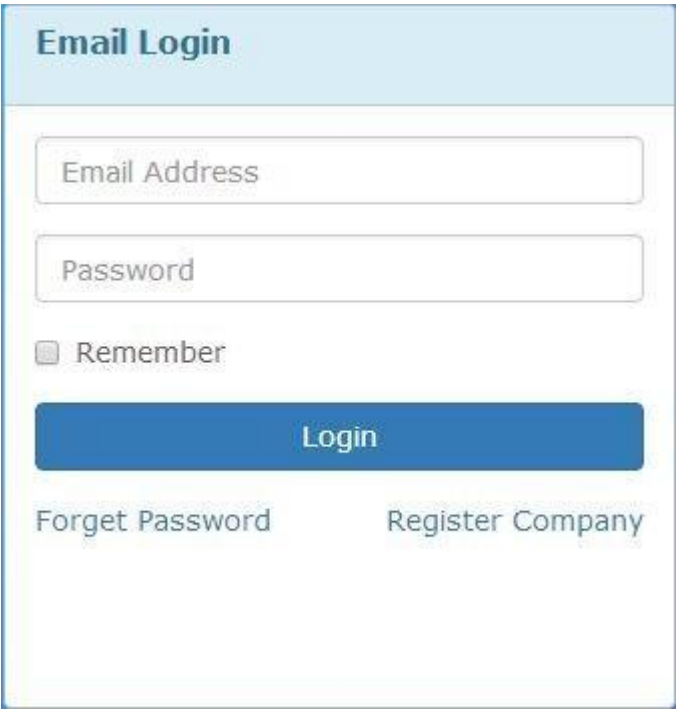

Fill in a valid email address then click **[get SMS code]**, enter the Email verification code

correctly, click 【Register】, and Automatically jump to the login page after a successful registration.

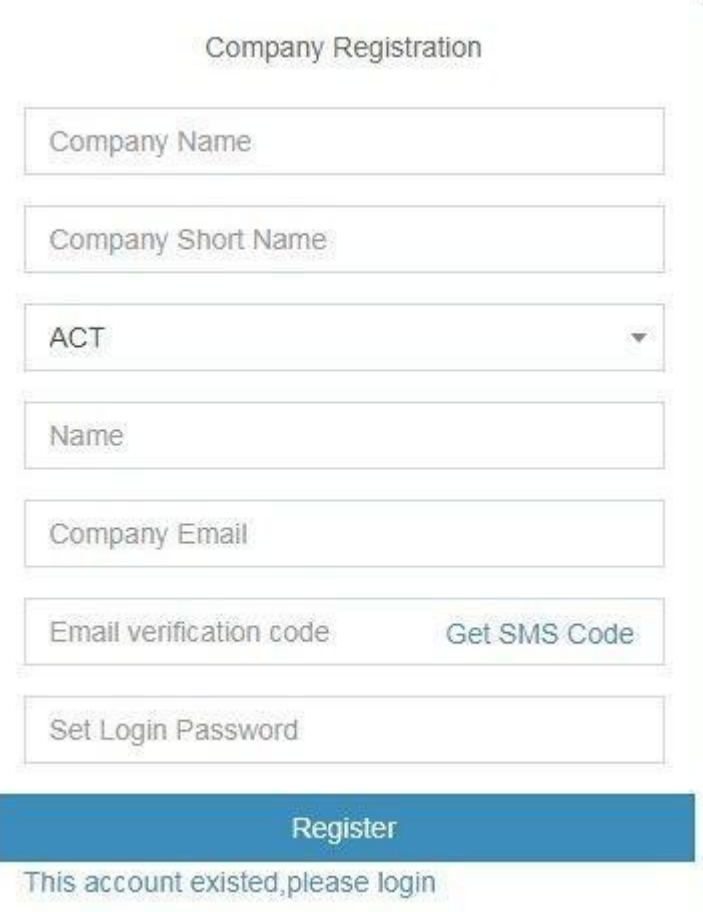

# <span id="page-3-0"></span>**2 Login**

Enter the URL <http://tempuscloud.co.uk/> to enter the login page, The administrator account is the Email address filled in during registration, Except for the administrator account, accounts of other users in the enterprise are created by the administrator in 【User Account】, users do not need to register, directly ask an administrator for the account.

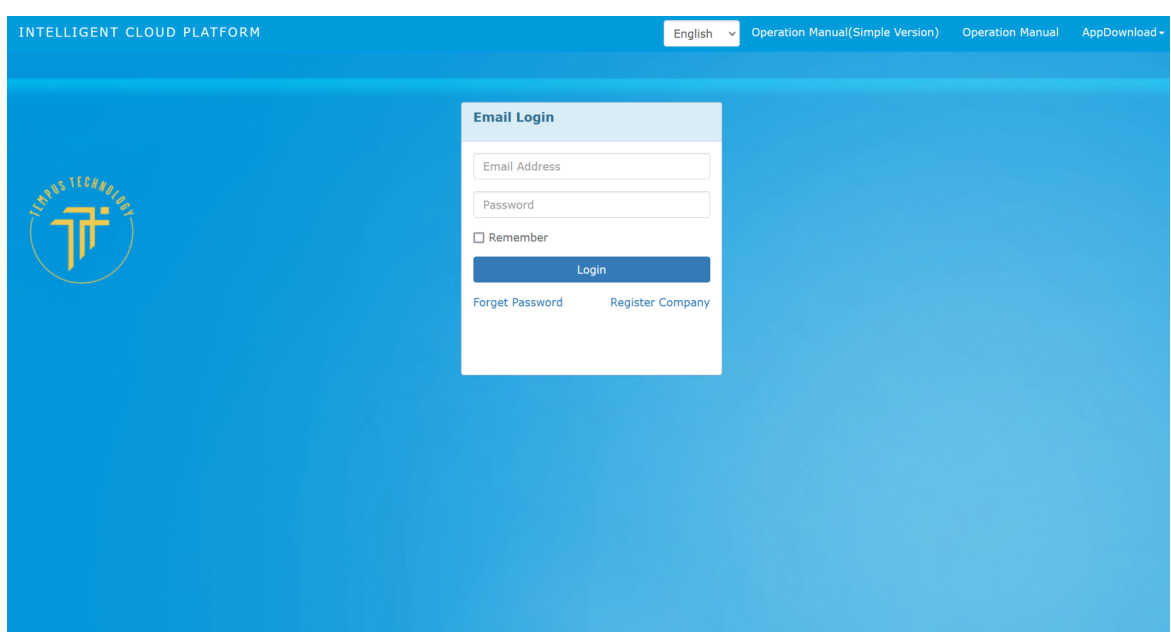

Log in and enter the home page. The home page consists of a Menu bar, Personnel change records, Today's staff info, and Attendance statistics for this month.

Menu bar

Modules: Staff Management, Attendance Management, System Settings

Personnel change records: Show the staff entry, resign and other changes

Status: Show the number of staff who enter, resignation, working, leave and business

trip/vacation for this month, as well as the number of staff, punched today.

Unsigned staff: Show staff who did not sign within the required time today.

Attendance statistics this month: Count the number of days of leave, absence, business trips

and the number of times late arrival, and early departure for this month.

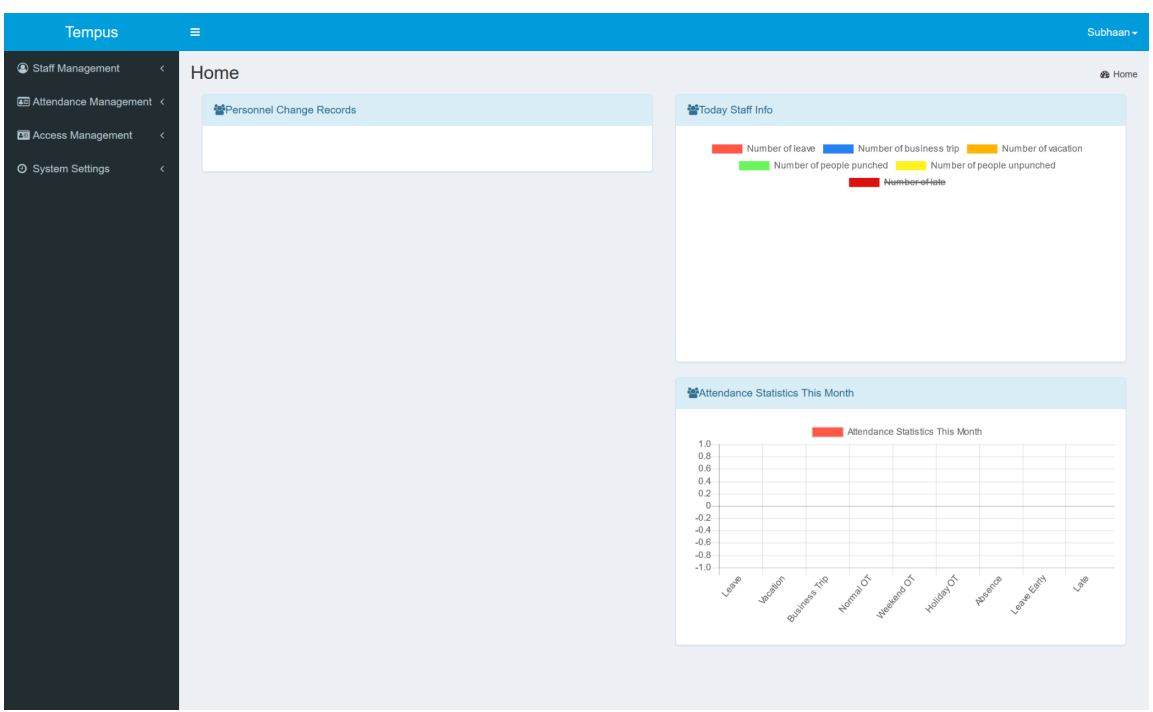

# <span id="page-5-0"></span>**3 Staff Management**

- 3.1 Staff Information
	- New staff information

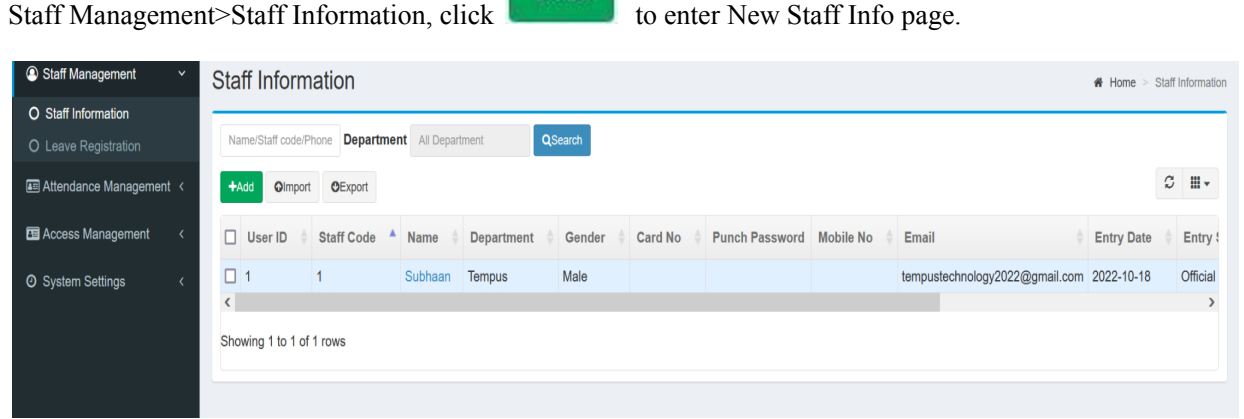

 $\sqrt{44}$ 

Fill in staff information then click  $\Box$  Save $\Box$ .

Note: ○1 Fields marked with \* are required;○2 Mobile No must be unique;○3 If not filled in,

the password defaults to 123456;○<sup>4</sup> Only senior user can view the mobile number of the senior

user in the APP address book.

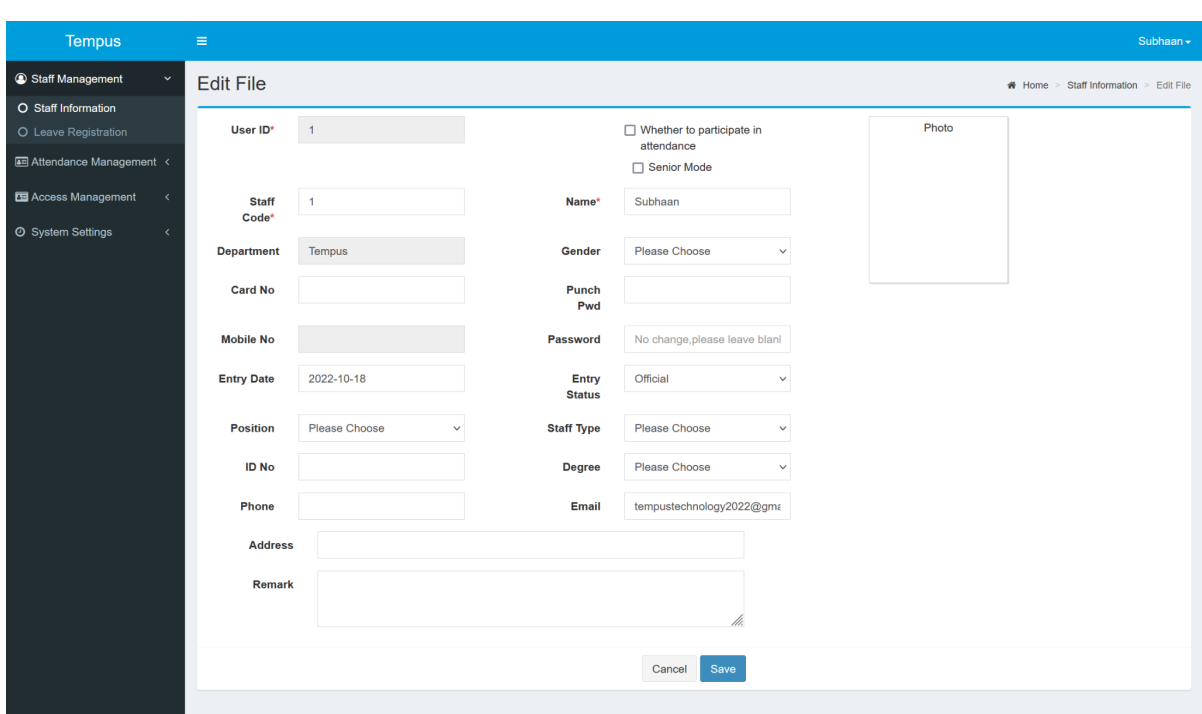

<span id="page-6-0"></span>After adding new staff, click the staff name in the staff information list to enter the Resume page where

you can modify photos, view reports, and edit files.

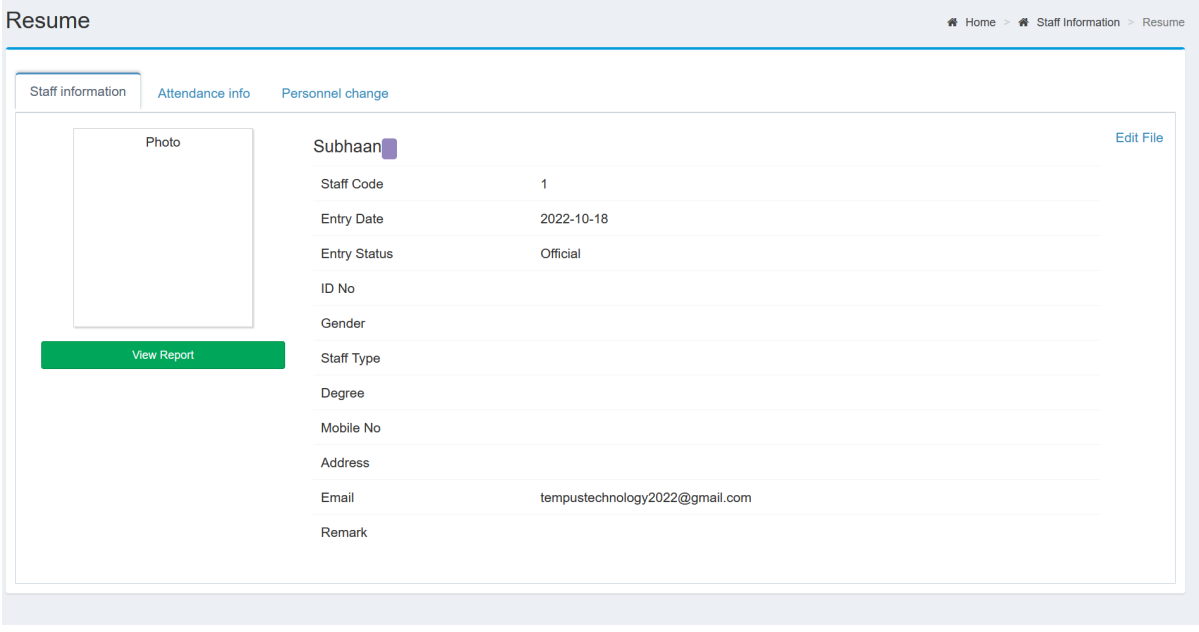

● Edit File

Staff Management>Staff information, click IModify in the operating column to enter Edit File page to edit staff info, and leave blank if you don't change your password, also you can choose

whether the user participates in attendance

<span id="page-7-0"></span>Note: If this staff does not participate in attendance, then the attendance report will not be counted, nor can it be scheduled, leave/business trip/manual punch, etc.

● Batch Import

Staff Management>Staff information, click【Import. Import steps as below】

- 1. Click 【Template Download】
- 2. Then edit the template file, and fill in the column data that needs to be imported. The red column is

required.

3,Click 【Select File】to select file to import then【Save】.

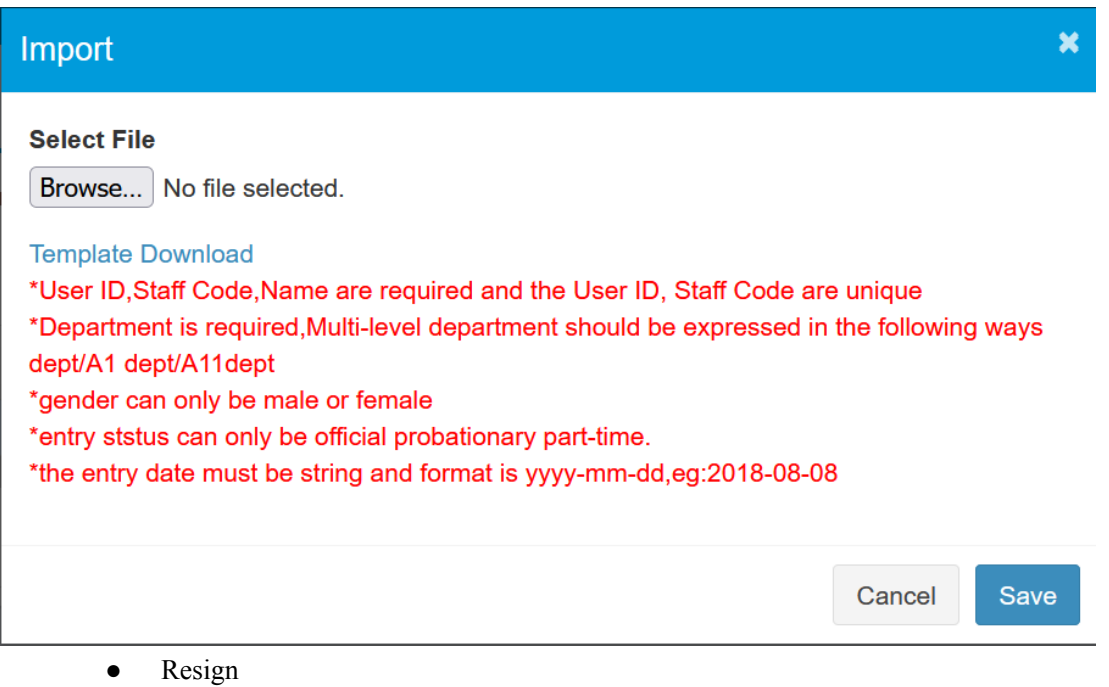

Staff Management>Staff information, click  $\frac{1}{n}$ Resign in the operating column to

register resignation.

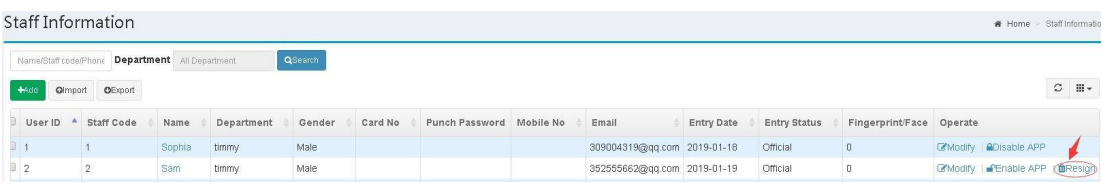

Enable/Disable APP

Staff Management>Staff information, click **a**Disable APP in the operating column to disable APP, and click **CE**nable APP to enable APP.

<span id="page-9-0"></span>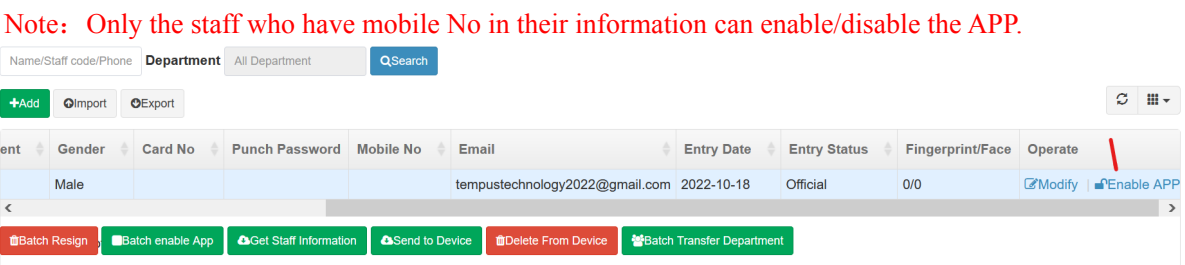

● Batch resign/ Batch enable APP/Send to device

Staff Management>Staff information, After selecting staff, Batch resign, Batch enable

APP, Send to the device will appear below the staff list.

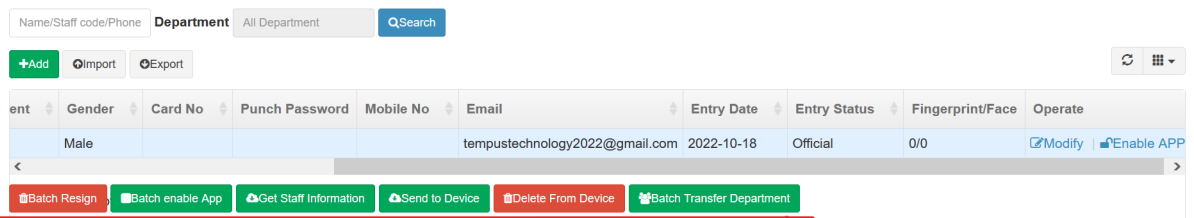

## 3.2 Leave Registration

**Cancel Resignation** 

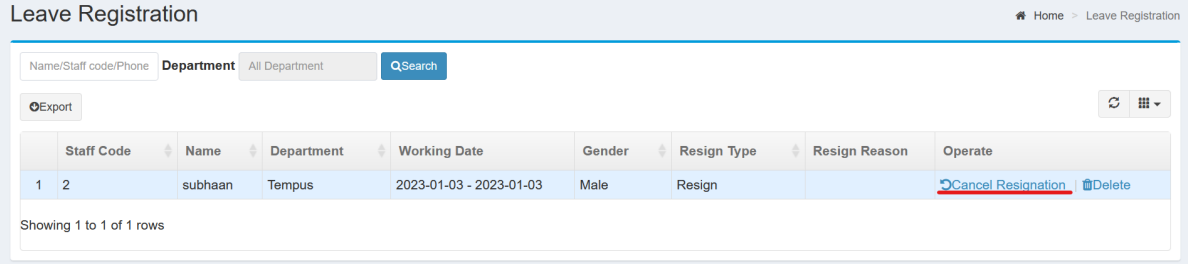

Staff Management>Leave Registration,click Cancel Resignation in the operate column to cancel resignation

● Delete

Staff Management>Leave Registration, click **in the operation** in the operating column to delete the staff.

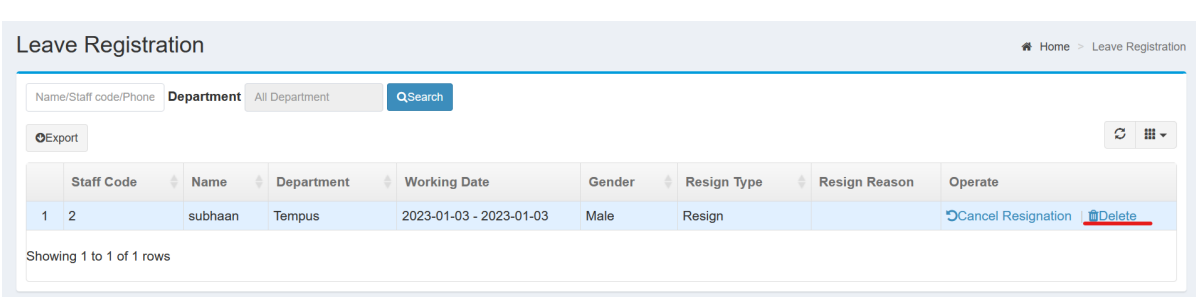

# <span id="page-10-0"></span>**4 Attendance Management**

#### 4.1 Staff Scheduling

module is mainly to set up the scheduling for the staff or each department as a basis for attendance. scheduling principle: the unscheduled department will set the shift of the upper department by default, and unscheduled staff will arrange the shift of its own department automatically.

• Department Scheduling

Attendance Management>Staff Scheduling, click<br>turn to department turn to department

scheduling page then click  $\mathbb{Z}$  Edit

, See the diagram below for the scheduling steps:

![](_page_10_Picture_68.jpeg)

![](_page_10_Picture_69.jpeg)

## ● Staff scheduling

Attendance Management>Staff Scheduling, click staff name in the scheduling list to schedule. **Staff Scheduling** \* Home > Staff Scheduling

![](_page_11_Picture_20.jpeg)

![](_page_11_Picture_21.jpeg)

See the diagram below for the scheduling steps:

![](_page_11_Picture_22.jpeg)

● Batch Scheduling/Batch Clear Attendance Management>Staff Scheduling, click **+All Scheduling** on the staff

<span id="page-12-0"></span>scheduling page to make a shift for all staff. Check some staff in the list and then batch scheduling and batch

can be performed for the selected staff.

![](_page_12_Picture_65.jpeg)

![](_page_12_Picture_66.jpeg)

Attendance Management>Punch Record, punch record list includes month view, day

view, list view and outwork punch.

#### **Month View**

Attendance Management>Punch Record>Month View, It shows punch records of staff this

![](_page_12_Picture_67.jpeg)

month, also it can be exported to an excel sheet

#### Note: Except administrator, other users only can view their own records.

## **Punch Record**

![](_page_13_Picture_54.jpeg)

#### ● Day View

Attendance Management>Punch Record>Day View, It shows punch records of staff this day, also it can be exported to an excel sheet.

![](_page_13_Picture_55.jpeg)

#### ● List View

Attendance Management>Punch Record>List View, Display the punch records of staff in the

form of a list, also it can be exported to an excel sheet. Import /Export excel sheet\select

attendance month can be performed on this page.

![](_page_14_Picture_41.jpeg)

#### ● Outwork Punch

<span id="page-14-0"></span>Attendance Management>Punch Record>Outwork Punch shows staff outwork punch records.

![](_page_14_Picture_42.jpeg)

#### 4.3 Manual Punch

Attendance Management>Manual Punch, Add, Delete and export manual punch records

on this page. Click **that the steps below:** to add a record, See the diagram for steps below:

![](_page_15_Picture_29.jpeg)

![](_page_15_Picture_30.jpeg)

## <span id="page-15-0"></span>4.4 Leave Management

Attendance Management>Leave Management, Add, Delete, Edit and export leave records

on this page. click **that** to add a leave record. See the diagram for steps below:

![](_page_15_Picture_31.jpeg)

![](_page_16_Picture_70.jpeg)

#### <span id="page-16-0"></span>4.5 Attendance Report

Attendance Management>Attendance Report,Generate, Delete, and export report in this page. It includes monthly report and daily report.

**Monthly** Report

It shows the monthly attendance statistics of all staff. Click  $\Box$  and  $\Box$  in the operation column to view daily detail of this month, and click **CRebuild** in the operation column to regenerate the report for one staff. Also you can check some staff and then click **TREBUILE** to batch regenerate report or chick  $\overline{H}$  **H**Rebuild All to regenerate report for all staff.

![](_page_17_Picture_55.jpeg)

● Daily Report

<span id="page-17-0"></span>Click the staff name in monthly report list to turn to daily report page,It shows the staff's daily report for today . view and modify staff shifts, regenerate attendance reports, excel export can be performed in this page.

# **5 System Settings**

5.1 Device Management

System Settings>Device Management, enter the device list page,you can add/modify a

device, view operation logs, initialize the device and delete in this page.click **that** to add

new device.

**Add Device** 

![](_page_18_Picture_43.jpeg)

<span id="page-18-0"></span>Enter device information then click 【Save】

Note: ○1 The Serial No is unique,not allowed to repeat registration; ○2 After add completed,

staff of the department to which the device belongs are automatically send to corresponding

device.If the machine does not select the department,all staff will be sent to device by default.

● Parameter Settings

System Settings>Parameter Settings, enter parameter setting page to set attendance parameter then click 【Save】.

![](_page_19_Picture_49.jpeg)

• Leave Type

System Settings>Parameter Settings>Leave Type, add or delete leave type can be performed in this page.

![](_page_19_Picture_50.jpeg)

#### ● Vacation

System Settings>Parameter Settings>Vacation, add or delete vacation can be performed in this page.

![](_page_19_Picture_51.jpeg)

● Manual Punch Type

<span id="page-20-0"></span>System Settings>Parameter Settings>Manual Punch Type,add or delete manual punch type can be performed in this page.

![](_page_20_Picture_45.jpeg)

**Business Type** 

System Settings>Parameter Settings>Business Trip,add or delete business trip can be performed in this page.

![](_page_20_Picture_46.jpeg)

#### 5.3 Company Information

System Settings>Company Information,modify company info then click [Save].

![](_page_21_Picture_38.jpeg)

## <span id="page-21-0"></span>5.4 Department

System Settings>Department,click **+Add** to add department ,then click **Nodify** to modify dept info , click **n**Delete to delete dept in operate column.In add department

page ,select an upper department to add its inferior department. Note:

Duplicate department names are not allowed under the same node.

![](_page_21_Picture_39.jpeg)

## <span id="page-22-0"></span>5.5 User Account

System Settings>User Account,click **+Add** to enter user account page,Check the

function module to give the user the corresponding operation permission .See the diagram for

the steps below.

![](_page_22_Picture_25.jpeg)

# 5.6 Month Management

<span id="page-23-0"></span>System Settings>Month Management, Add attendance month and define start date and end date for this month can be performed in this page.

![](_page_23_Picture_13.jpeg)